|       | Health<br>Professions<br>Council of Zambia<br>HPCZ Online <b>Services</b> Portal                                                     | Home Peop Disclaimer |
|-------|----------------------------------------------------------------------------------------------------|----------------------|
|       | Apply. Pay. Download                                                                                                    |                      |
|       | Sign in to your account                                                                                                    |                      |
| 1     | Registration/Enrollment/Username/Email                                                                                               |                      |
|       | Password                                                                                                    |                      |
|       | ۹. Sign in                                                                                                    |                      |
|       |                                                                                                    |                      |
| _     |                                                                                                    |                      |
|       |                                                                                                    |                      |
|       |                                                                                                    |                      |
| Соруг | Not registered? Or did you forget your password?<br>right © 2017. <b>Health Professions Council of Zambia</b> Online Services Portal |                      |

## ONLINE SERVICES USER MANUAL – PRACTITIONER

## RENEWAL

| Health<br>Professions<br>Connect of Zambia                                                                                        | <b>À</b> ? <b>A</b>  |
|----------------------------------------------------------------------------------------------------|----------------------|
| HPCZ Online <b>Services</b> Portal<br>Apply. Pay. Download                                                                        | Home Help Disclaimer |
| Sign in to your account                                                                                                    |                      |
| Registration/Enrollment/Username/Email                                                                                            |                      |
| Password                                                                                                    |                      |
| ۹, Sign in                                                                                                    |                      |
|                                                                                                    |                      |
|                                                                                                    |                      |
|                                                                                                    |                      |
|                                                                                                    |                      |
| Not registered? Or did you forget your password?<br>Copyright © 2017. Health Professions Council of Zambia Online Services Portal |                      |

**Step 1:** Log into the HPCZ online services portal using *portal.hpcz.org.zm* 

**Step2:** Log into the system by entering your user name and password. If not registered for online services, go to **Not Registered** below

| HPCZ Online <b>Services</b> Portal<br>Apply. Pay. Download                                                                       | Hone Pep Antonio |
|----------------------------------------------------------------------------------------------------|------------------|
| Sign in to your account                                                                                                    |                  |
| Registration/Enrollment/Username/Email                                                                                           |                  |
| Password                                                                                                    |                  |
| ۹ <b>,</b> Sign in                                                                                                    |                  |
|                                                                                                    |                  |
|                                                                                                    |                  |
|                                                                                                    |                  |
| Not registered?); did you forget your password?<br>Copyright © 2017. Health Frofessions Council of Zambia Online Services Portal |                  |

Log in

Step 2.1: Enter your NRC and your valid email address to register, then press

**Register for Online services** button to initiate registration for online services process. The green message will display that an email has been sent.

|         | Health<br>Professions<br>Council of Zambia<br>HPCZ Online <b>Services</b> Portal                                                          | Hore Hop Action |
|---------|----------------------------------------------------------------------------------------------------|-----------------|
|         | Apply. Pay. Download                                                                                                    |                 |
|         | Register for Online Services                                                                                                    |                 |
| ٤       | SELECT CADRE 🗸                                                                                                    |                 |
| ۶_      | Index/Registration Number                                                                                                    |                 |
| Σ_      | ID Number                                                                                                    |                 |
| 2       | Email                                                                                                    |                 |
|         | <b>4</b> , Register for Online Services                                                                                                   |                 |
|         |                                                                                                    |                 |
|         |                                                                                                    |                 |
| Соругір | Already registered? Login here Or did you forget your password?<br>ht © 2017. Health Professions Council of Zambia Online Services Portal |                 |

Registration for online services Select your cadre

**Step 2.2.** Check your mail and Click on the complete Registration link in your mail as in figure below:

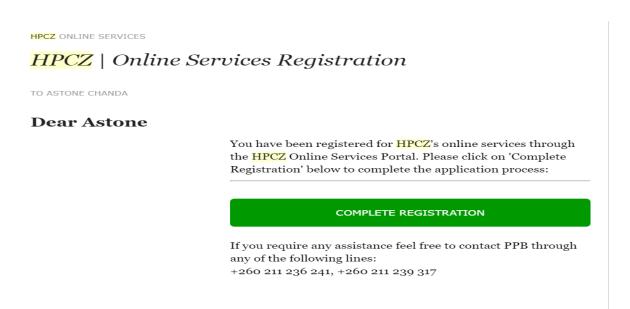

**Step 2.3.** Create your Username and Password and all details then click on update details button to complete the registration for online services process.

**NOTE:** Username should be a single word and should be available and the Password Must Contain at least one Capital letter, one number and a small letter. The password length should be at least 8 characters. Photo upload is not mandatory

| ashboard<br>rofie<br>enewats<br>ogout | Vou must update your profile to complete regist<br>Upload Colored Passport Size Photo<br>1. Click on the upload button to upload<br>passport<br>2. Then click on the crop button to fit the<br>image | tration. All fields |                                 | cters.      | Check                 |
|---------------------------------------|----------------------------------------------------------------------------------------------------|---------------------|---------------------------------|-------------|-----------------------|
| enewals                               | <ol> <li>Click on the upload button during to upload<br/>passport</li> <li>Then click on the crop button during to fit the</li> </ol>                                                                | Username            | Use Alphanumeric chara          | cters.      | Check                 |
|                                       | passport<br>2. Then click on the crop button 🔯 to fit the                                                                                                    | Username            | Use Alphanumeric chara          | cters.      | Check                 |
| ogout                                 | 2. Then click on the crop button 🔯 to fit the                                                                                                    |                     | Use Alphanumeric chara          | cters.      |                       |
|                                       |                                                                                                    |                     | Use Alphanumeric characters,    |             |                       |
|                                       | 1997                                                                                                    | Mobile              |                                 |             |                       |
|                                       |                                                                                                    | Password            | Password                        | Repeat      | Repeat password       |
|                                       |                                                                                                    |                     | Use Alphanumeric<br>characters. |             | Retype your password. |
|                                       |                                                                                                    | Address             | Postal Address                  | Postal Code | Postal Code           |
|                                       |                                                                                                    |                     | Postal Address.                 |             | Postal Code           |
|                                       |                                                                                                    | Town                | Town                            |             |                       |
|                                       |                                                                                                    |                     | Update Details                  |             |                       |
|                                       |                                                                                                    |                     |                                 |             |                       |

Step 3: Click on Renewals to begin the process of renewing your Annual practicing certificate and then proceed with clicking the New Renewal Application Button

|                       | 😑 🔺 💄 You're logged in as a Cli                           | nical Officer General! Astone Chanda 🛩 🤮                                           |  |  |  |
|-----------------------|-----------------------------------------------------------|------------------------------------------------------------------------------------|--|--|--|
| Health<br>Professions | Home > Retention                                          |                                                                                    |  |  |  |
| HPCZ                  | S Retention   Astone Wise Chanda                          |                                                                                    |  |  |  |
| OnlineServicesPortal  |                                                           |                                                                                    |  |  |  |
| Search Q              | Retention Details                                         |                                                                                    |  |  |  |
|                       | Astone Chanda                                             | Kindly verify details before making an application.                                |  |  |  |
| A Dashboard           | ID Number:<br>Reg/Enrollment No:                          |                                                                                    |  |  |  |
| 🎍 Profile             | P.O. Box 3039 Makishi - 10101,                            | Edit Renewal Details Renewal Year: 2018 *Plus accrued fines (if any)               |  |  |  |
| ය Renewals            | Lusaka.<br>Mobile:                                        | Current Licence Information                                                        |  |  |  |
| Cogour                | Email:                                                    |                                                                                    |  |  |  |
|                       | Any error's? Report to email<br>below: 덛 info@hpcz.org.zm | O Use the 'New Renewal Application' button to make a renewal application for 2018. |  |  |  |
|                       |                                                           | New Renewal Application                                                            |  |  |  |
|                       |                                                           |                                                                                    |  |  |  |
|                       |                                                           |                                                                                    |  |  |  |
|                       |                                                           |                                                                                    |  |  |  |
|                       |                                                           |                                                                                    |  |  |  |
|                       |                                                           |                                                                                    |  |  |  |

Renewal Page

Step 3.1: Fill in the form with details and press Submit Application button to make an application

## HPCZ ONLINE SERVICES PRACTITIONER RENEWAL MANUAL

|                      | E 🛪 LYou're logged in as a                | Clinical Officer General! | Astone Chanda 🗸 🐣                                          |
|----------------------|-------------------------------------------|---------------------------|------------------------------------------------------------|
| liealth              | Home > Retention                          |                           |                                                            |
| HPCZ                 | S Retention   Astone Wi                   | se Chanda                 |                                                            |
| OnlineServicesPortal |                                           |                           |                                                            |
| Search Q             | Retention Details                         |                           |                                                            |
|                      | Astone Chanda                             | Sindly verify details     | before making an application.                              |
| 👚 Dashboard          | ID Number:<br>Reg/Enrollment No:          |                           |                                                            |
| 🐣 Profile            |                                           | 🆋 Edit Renew              | al Details Renewal Year: 2018 *Plus accrued fines (if any) |
| C Renewals           | P.O. Box 3039 Makishi - 10101,<br>Lusaka. | Employment                | SELECT EMPLOYMENT STATUS                                   |
| එ Logout             | Mobile:<br>Email:                         | status:<br>Programme:     |                                                            |
|                      | Any error's? Report to email              |                           | DIPLOMA IN CLINICAL MEDICAL SCIENCES                       |
|                      | below: 🖂 info@hpcz.org.zm                 | From Date:                | Starting Date                                              |
|                      |                                           | To Date:                  | Ending Date                                                |
|                      |                                           |                           |                                                            |
|                      |                                           |                           | Submit Application Cancel                                  |
|                      |                                           |                           |                                                            |
|                      |                                           |                           |                                                            |

Step 3.2: After Submitting your application successfully, an invoice will be displayed indicating how much you are required to pay. You can download your invoice by pressing the Download Invoice button. To proceed to payment press the Make Payment Button or tab

|                      | 😑 🐐 🎍 You're logged in as a Clinical Officer Generali                                                                                                    |                                                                                                    |                             |                                                  | Astor                  | e Chanda ~ 🧕 |
|----------------------|----------------------------------------------------------------------------------------------------|----------------------------------------------------------------------------------------------------|-----------------------------|--------------------------------------------------|------------------------|--------------|
| ( 🌹 Health           | Home > Invoice                                                                                                    |                                                                                                    |                             |                                                  |                        |              |
| HPCZ                 | S Invoice   Astone Wise Chanda                                                                                                    |                                                                                                    |                             |                                                  |                        |              |
| OnlineServicesPortal |                                                                                                    |                                                                                                    |                             |                                                  |                        |              |
| Search Q             | Invoice's Details     If Make Payments                                                                                                    |                                                                                                    |                             |                                                  |                        |              |
| # Dashboard          | LIDCZ On Une Devenue to                                                                                                    |                                                                                                    |                             |                                                  | 1.00                   |              |
| A Profile            | HPCZ Online Payments                                                                                                    |                                                                                                    |                             |                                                  | Inv                    | /oice        |
| C Renewals           | Prepared by                                                                                                    | Prepared for                                                                                                    |                             | INVOICE NO :                                     |                        | 1181         |
| 🕑 Logout             | Health Professions Council of Zambia<br>P.O. Box 32554                                                                                                    | Astone Wise Chanda<br>P.O. Box 3039 Makishi - 10101,                                                            |                             | INVOICE DATE :                                   | 20                     | 7-11-13      |
|                      | Lusaka, Zambia<br><u>E</u> : info@hpcz.org.zm                                                                                                    | Lusaka<br><u>E</u> ; acwise30@gmail.com                                                                         |                             |                                                  |                        |              |
|                      |                                                                                                    |                                                                                                    |                             |                                                  |                        |              |
|                      | DESCRIPTION                                                                                                    |                                                                                                    |                             |                                                  | (ZMW)                  | TOTAL        |
|                      | Application for Retention                                                                                                    |                                                                                                    |                             |                                                  |                        | 370          |
|                      | Arears                                                                                                    |                                                                                                    |                             |                                                  | Total                  | 2660         |
|                      | Invoice notes                                                                                                    |                                                                                                    |                             |                                                  | Paid                   | 0            |
|                      | All amounts shown are in ZMW, unless otherwise stated. It may take a few mo<br>takes more chan 24 Hours without any update, please contact HPCZ via info@t | ments for this transaction to reflect in your account after a payment is made. Kindly be patien<br>hpcz.org.zm. | t and the system will autom | atically update your transaction. However, if it | Balance                | 3030         |
|                      | Invoice ID: 1181                                                                                                    |                                                                                                    |                             |                                                  | -                      | 5050         |
|                      |                                                                                                    |                                                                                                    |                             |                                                  | 00<br>Make Payments    |              |
|                      |                                                                                                    |                                                                                                    |                             |                                                  | CP<br>Edit Application |              |
|                      |                                                                                                    |                                                                                                    |                             |                                                  | *                      |              |
|                      |                                                                                                    |                                                                                                    |                             |                                                  | Download Invok         | <b>e</b>     |
|                      |                                                                                                    |                                                                                                    |                             |                                                  |                        |              |
|                      |                                                                                                    |                                                                                                    |                             |                                                  |                        |              |

Invoice Page.

**Step 3.3:** When you click on Make Payment button in Figure above, this page will pop up which will give you options of renewal. If your payment is done through **Government Payroll** press option Government Payroll radio button and your details will be verified with the Council if the deduction was made to give access to proceed

## HPCZ ONLINE SERVICES PRACTITIONER RENEWAL MANUAL

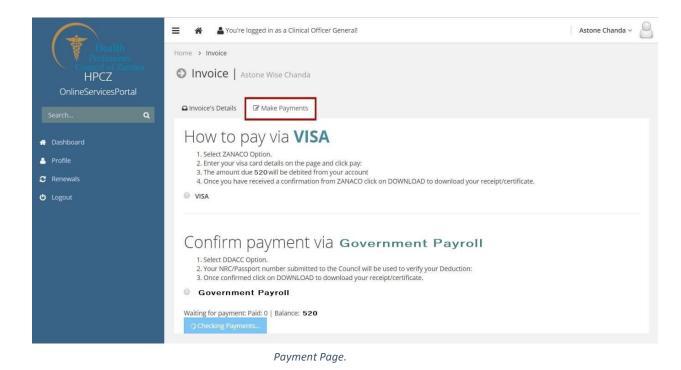

**Step 4:** After a successful payment or verification of DDACC payment, download your License and your receipt by pressing **Download License** and **Download Receipt** respectively

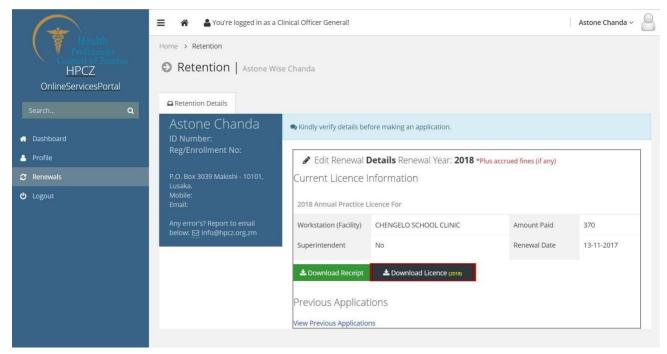

Practicing Certificate Download Page.

HPCZ ONLINE SERVICES PRACTITIONER RENEWAL MANUAL